# **Ecommerce and PayPal Shopping Cart**

**NOTE:** If you do not see the "SETTINGS" tab at the top of your editor and you need to make a

change or add shopping cart functionality, please send a request to support@addisonmultimedia.com to add access to the "SETTINGS" tab.

PayPal is the world's most popular online payment system and we have a direct integration with their shopping cart. Using PayPal with your site is as simple as adding some elements and setting your prices.

Start by dragging a Product element to a page.

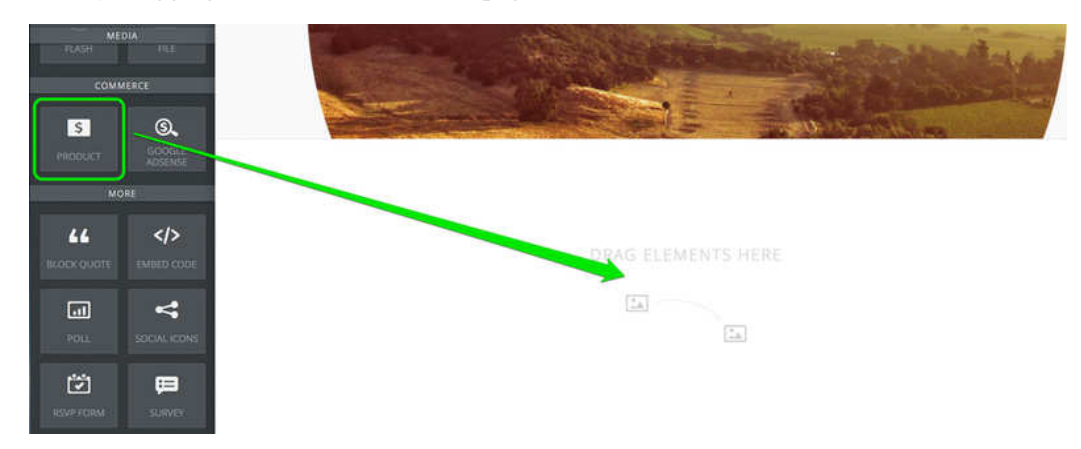

The system will prompt you to select either the Google Checkout or PayPal option. Select PayPal and enter your PayPal account email address. If you don't have an account already, use the provided sign-up link and come back to to start this process afterwards.

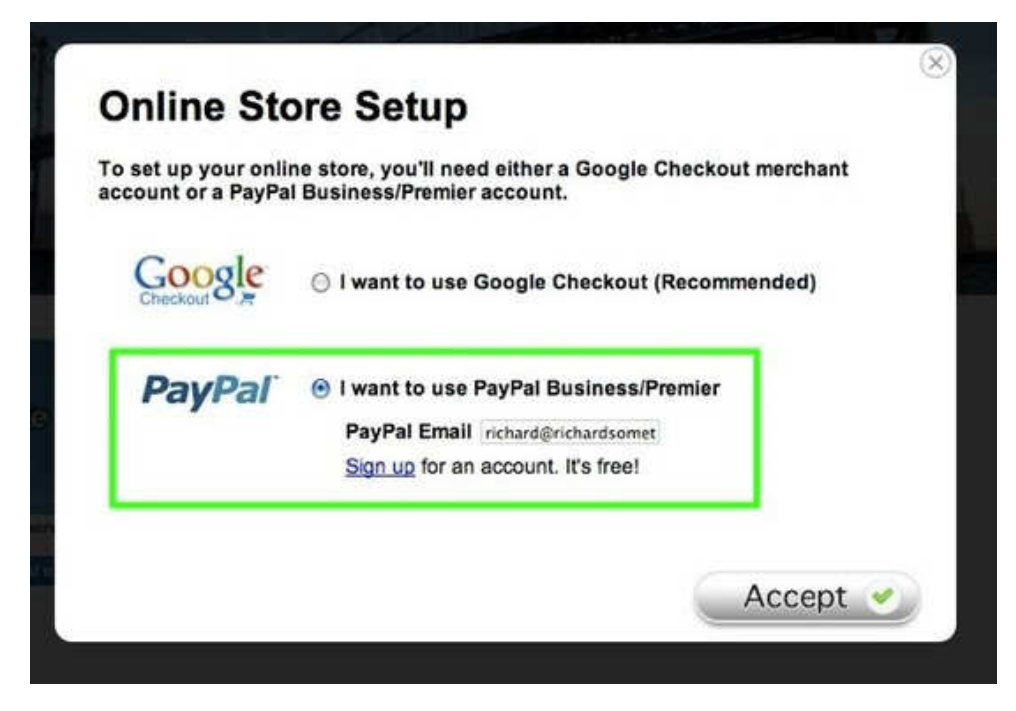

If you are not prompted to make a selection (which can occasionally happen) then you can go to Settings > Ecommerce later and select to use PayPal from there.

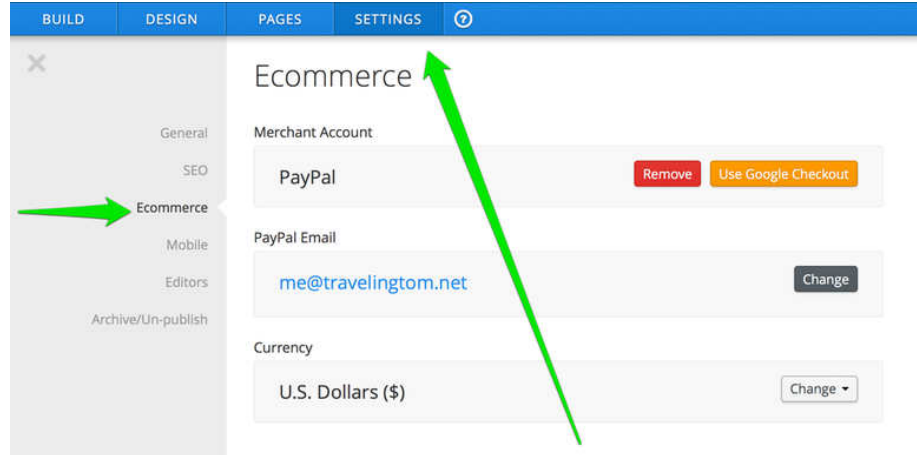

Once you've accepted this, you can start adding products to your site via the Product element. Though there is only one element, there are four different display styles that alter the way it looks. You can access these Display styles by clicking on the element.

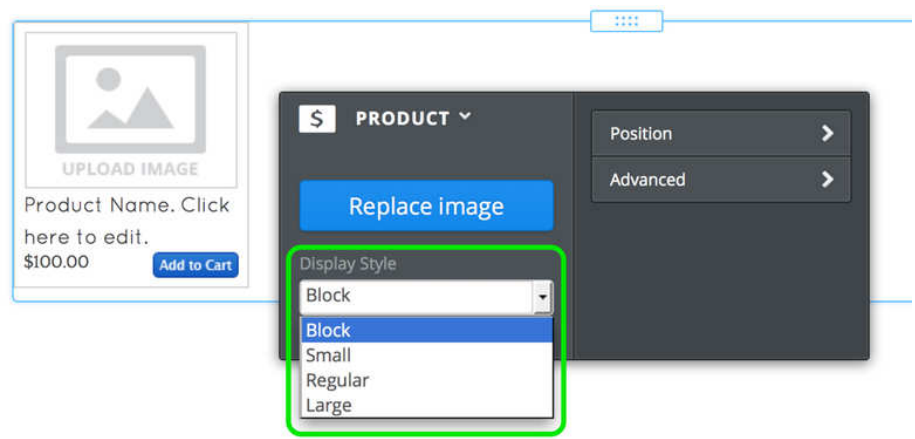

The first display style is called **Block**. This is a small, square product element. This is suitable for creating a grid of products in conjunction with our **Columns Element**.

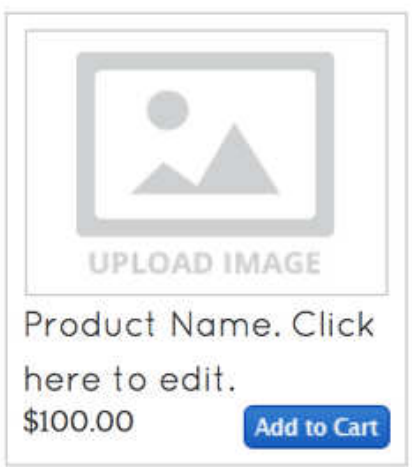

The other three styles are called Small, Regular and Large. As you might guess, these styles are much the same except the Title, Pricing and Add to Cart buttons are a different size for each. You can see the slight differences between them in the

### image below.

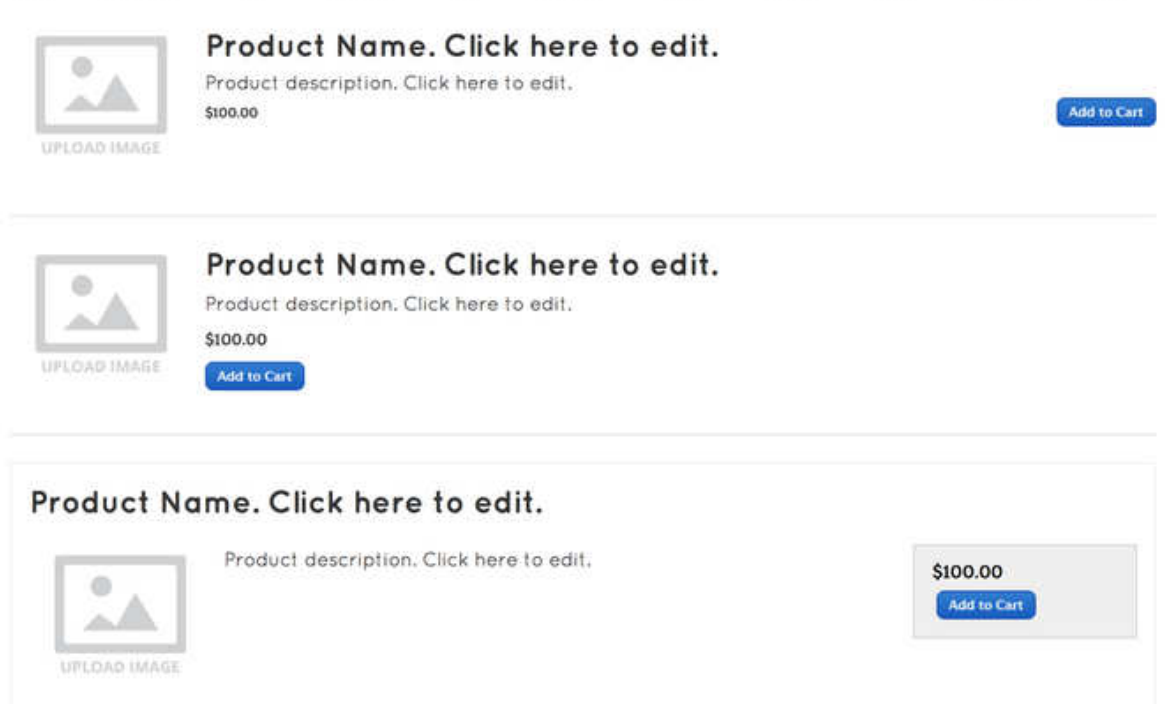

To edit a product element, just click the Title area to enter the name, the description area to enter a description, the price area to enter the price and the sample image to upload an image. This all works exactly like our other text and image elements.

When you Publish your changes, the Add to Cart button should start working immediately.

What if you need to change your account email address or change the currency used on your site? Go to the Settings tab and select the Ecommerce option. Here you can switch between PayPal and Google Checkout, change your e-commerce account email address (if you need to switch to a different PayPal or Google account) and switch your Currency to something else using the provided drop-down.

### **How to use Custom PayPal Buttons for Sizes, Colors, Etc.**

Our provided PayPal e-commerce elements enable you to create basic product listings for your online store. You can show a picture and description of an item, and provide visitors with a price and button to purchase that item. Very straight forward.

But what if you need to get a little fancier and include a drop-down menu for different sizes or colors (or anything else)? Then you should build your Add-to-Cart buttons using PayPal's simple button generator and add the buttons to your site via our Custom HTML Element.

PayPal will walk you through the process of creating payment buttons here:

https://www.paypal.com/cgi-bin/webscr?cmd=\_shoppingcart-intro-outside

Click the "Create Your Button Link" on the above page to do just that. Their create button tool gives you significantly more options than our built-in e-commerce elements.

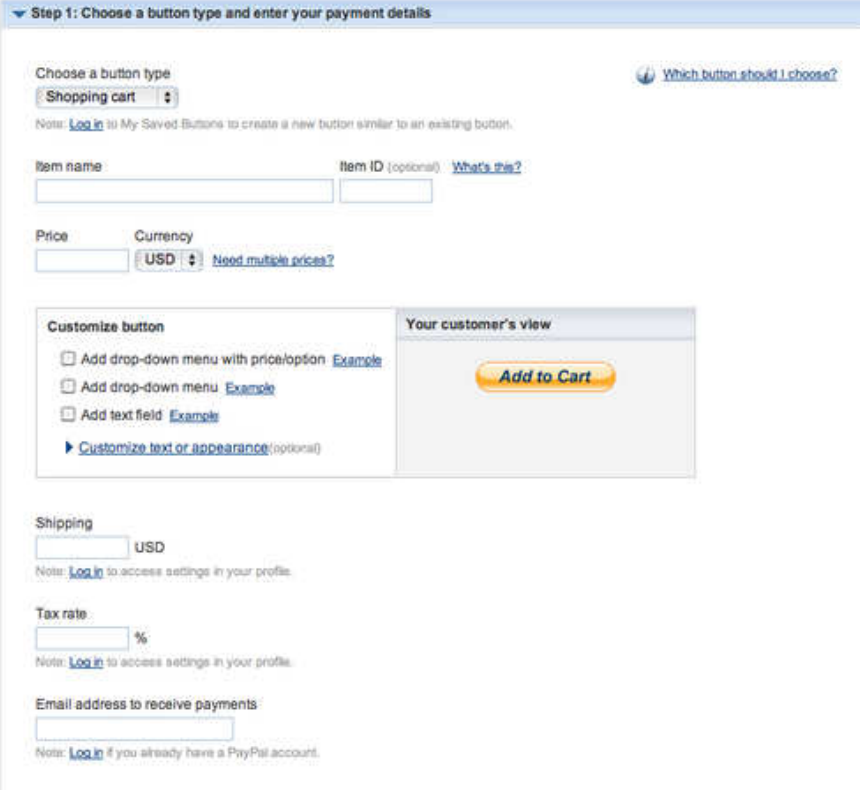

Just fill out the one page form they provide and then click Create Button.

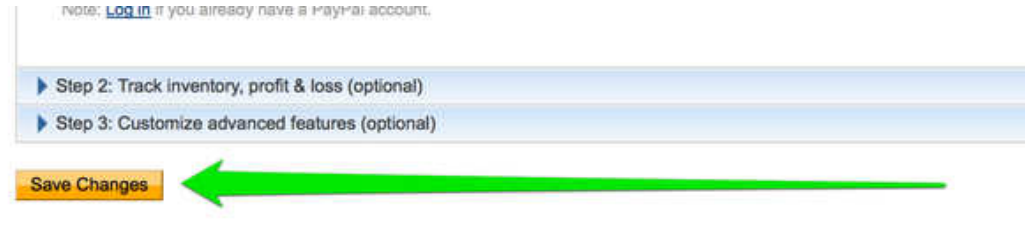

PayPal will provide you with HTML code that you'll then need to copy and paste to your Weebly site.

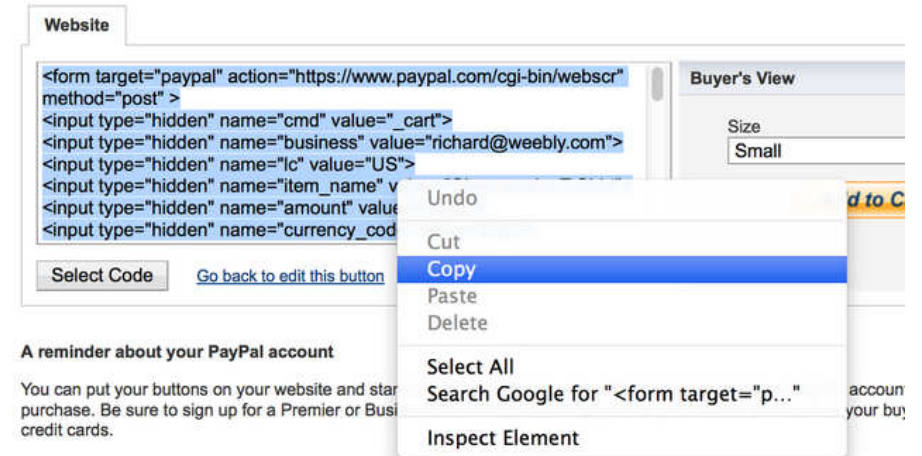

Paste this code to your site by using an Embed Code element.

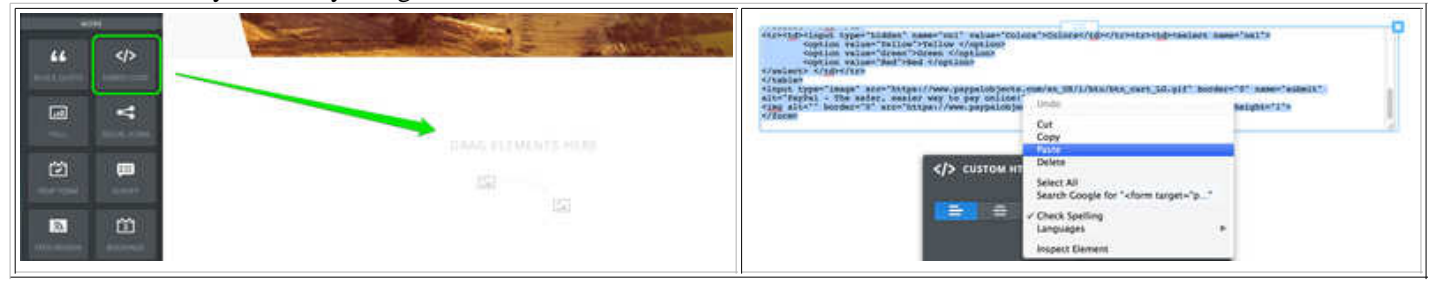

Note that you do not need (and should not) use our own provided e-commerce elements in conjunction with PayPal generated buttons. Doing so would make it so nothing really works properly, which is likely the opposite of what you want.

You should instead create a description of each item using our Paragraph w/ Picture element and then line each description up with the appropriate Custom HTML Button.

If you use these in conjunction with the Columns element, you can put the Paragraph w/ Picture element side-by-side with the Embed Code element. This will make the elements appear to be a single product listing. This is how it would look in the editor:

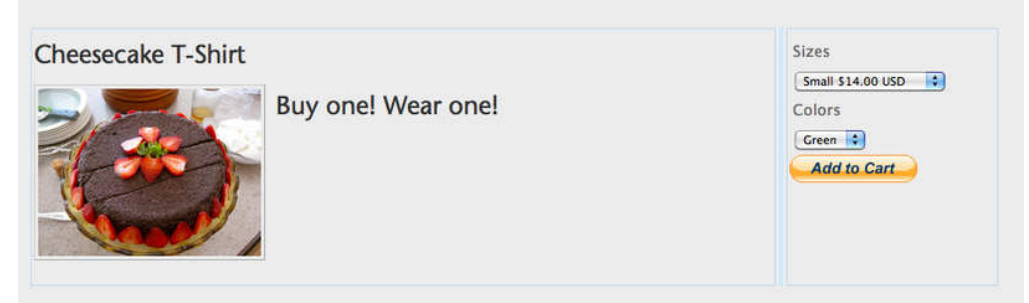

## **How to Set Shipping & Handling Fees**

E-commerce customizations such as taxes and shipping must be configured through either your Google Checkout or PayPal account.

For PayPal, you can read more about what you'll need to do to set up these features here:

https://www.paypal.com/us/cgi-bin/webscr?cmd=xpt/Marketing/shipping/EasyCalculateShipAndTax-outside

In Google Checkout, the settings are configured under Settings in your Google Checkout account by either clicking on Shipping Setup or Tax Setup.

#### https://checkout.google.com/sell/settings?section=Profile

**Note:** The above options show how to set up flat-rate shipping. If you want to vary shipping costs from item-to-item you'll need to create custom payment buttons through PayPal instead of using our built-in e-commerce elements.